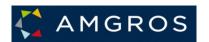

# User Guide to Submission of Offers Amgros I/S Tendering System

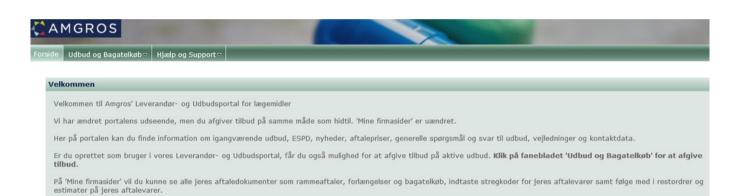

## Table of Contents

| 1. Introduction                                                                  |
|----------------------------------------------------------------------------------|
| 2. Tender submission                                                             |
| 2.1 Tender material                                                              |
| 2.2 Questions and answers                                                        |
| 2.3 Create tender                                                                |
| 2.4 Attach file10                                                                |
| 2.5 Save offer for later editing2                                                |
| 2.6 Exportation of bid24                                                         |
| 2.7 On to the ESPD25                                                             |
| 2.8 Declaration regarding Regulation (EU) No. 833/201430                         |
| 2.9 Declaration regarding the ESPD (The European Single Procurement Document).32 |
| 2.91 Cancellation of offer                                                       |
| 3 Log Out                                                                        |
| 4 Fixed Quantity tenders4                                                        |
| 4.1 General information4                                                         |
| 4.2 Fixed quantity – Submission of offers4                                       |
| 5 Parallel offers (multiple offers submitted under the same tender number)44     |
| 6 Different offer prices for the same product49                                  |
| 7 Trifle Purchase Agreement (BA/Bagatelkøb)49                                    |

1. Introduction

Welcome to Amgros I/S tendering page.

Amgros I/S tendering page is an online system that is to be used by companies that wish to submit tenders under pharmaceutical procurements, which is announced by Amgros I/S through the tendering page.

At udbud.amgros.dk or at <a href="www.amgros.dk">www.amgros.dk</a> underneath the top menu UDBUDS-LEVPORTAL, you can find Amgros' tendering page for pharmaceuticals. In this page you can also log-on as a user and get an overview of Contract notices, get access to tender material and other relevant information about a tender as well as submit tenders on different tenders.

This Manual contains a guide on how to submit a tender.

### General prerequisites

Chrome, Edge or Microsoft Internet Explorer 11.0 or a newer version must be installed. The latest version can be downloaded at <a href="https://www.microsoft.com">www.microsoft.com</a>.

### 2. Tender submission

#### 2.1 Tender material

In this section it is explained how to:

- see further information about a tender group,
- ask questions, and
- submit a tender, including editing and sending a tender.

To see further information about a tender group, including tender material etc. and submitting tenders, pick the desired tender group by clicking the tab ("Udbud og Bagatelkøb"):

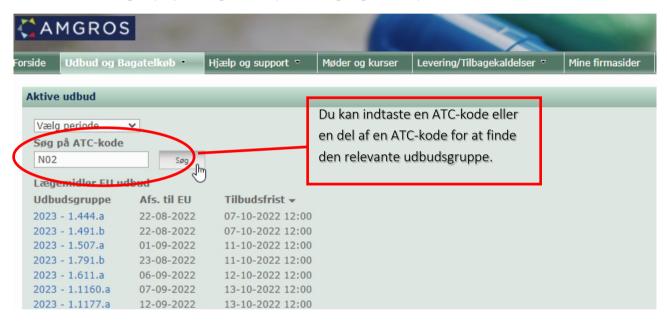

A pharmaceutical in one ATC-code can be tendered by different tender groups (e.g., in different dispensing forms). In that case, all tender groups are displayed.

#### > Next, you select the desired tender group.

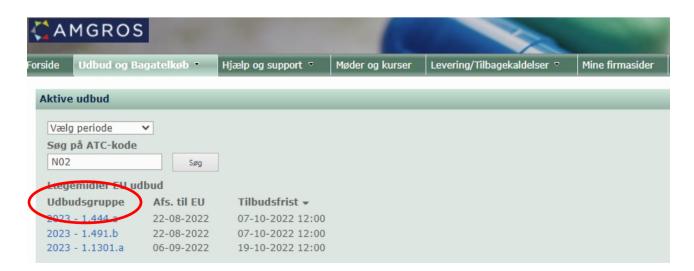

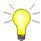

When you press the link with the tender group, it will be registered in the system in the same way as when you manually request tender material.

## Click on the link (blue text: see red circulated example)

The picture shows all information about the chosen tender group.

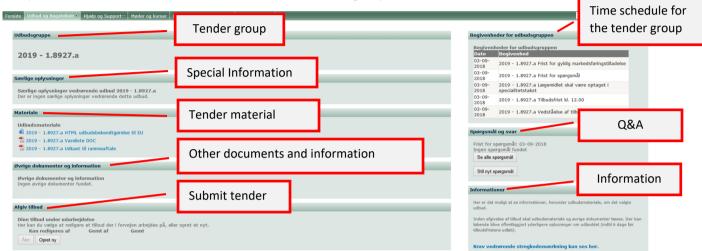

• Tender material and documents with other information can be downloaded or shown in pdf-format.

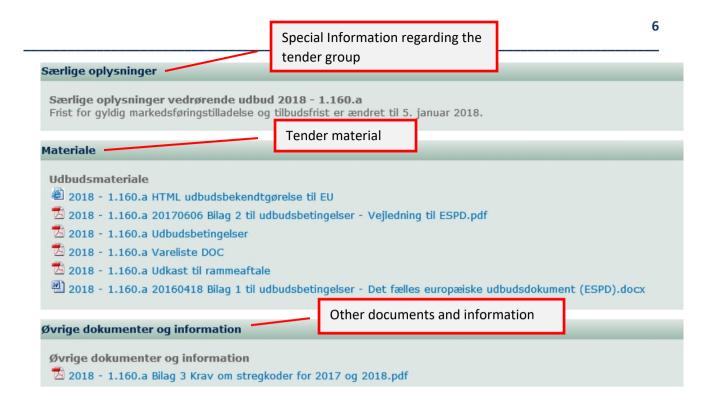

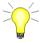

It is essential that the tenderer reads the tender material and all other information regarding the tender group in question before submitting an offer. There can continually be published further information about the tender on the tendering site, and it is the suppliers' own responsibility to keep abreast of new information.

The supplier is thus notified of the publication of additional information, including questions and answers regarding the tender in question

- You can read all questions and answers published on the page and ask new questions.
- A new tender can be added on the chosen tender by clicking "Opret ny" (create new). (For more information see section 2.3).

At the top right, user login is shown and the official time on Amgros' server. In other words, it is that time which is valid when submitting a tender before the deadline.

#### 2.2 Questions and answers

If one has chosen to be shown questions or answers for a tender, a list of the asked questions as well as the answers are shown:

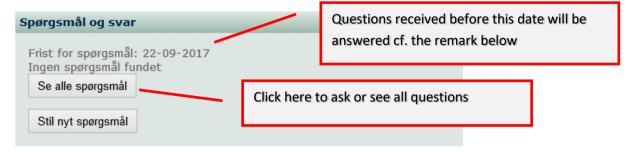

Furthermore, you can ask a new question which will be answered by Amgros. Click on "Stil nyt spørgsmål" (ask a new question) to type the question, on the window as shown below. Notice, to be able to send a question, a tender number ("Udbudsnummer") (dropdown list) must be noted. The tender number can be seen in the item list amongst other things.

(Attention: the tender number is not the same as tender group.)

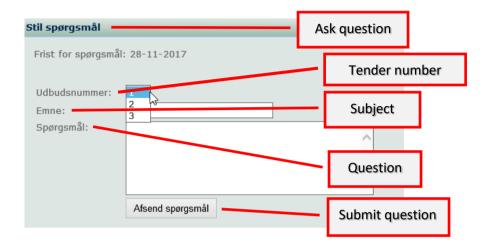

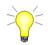

All questions are published in anonymized form. This means that other companies and users who work with the same tender group will not be able to see who has asked questions.

Questions asked after the stated deadline will also be answered unless the nature of the question makes it disproportionately burdensome to communicate the answer no later than 6 days before the end of the offer deadline.

Questions and answers are regularly published on the tender system. It is the supplier's responsibility to keep up to date with this.

Questions received later than 6 days before the end of the offer deadline will not be answered, unless the offer deadline for tender is extended at the same time, cf. §93, subsection of the Public Procurement Act. 4, No. 1.

2.3 Create tender

To submit a tender, you must:

## Click "Opret ny" (create new):

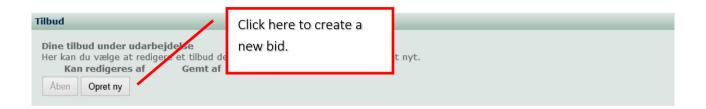

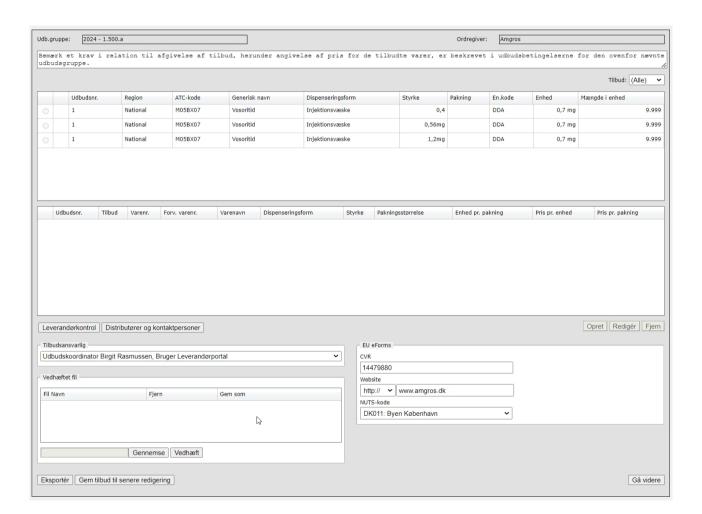

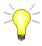

For guidance on creating parallel offers, see section 5 Parallel offers

#### The tender window

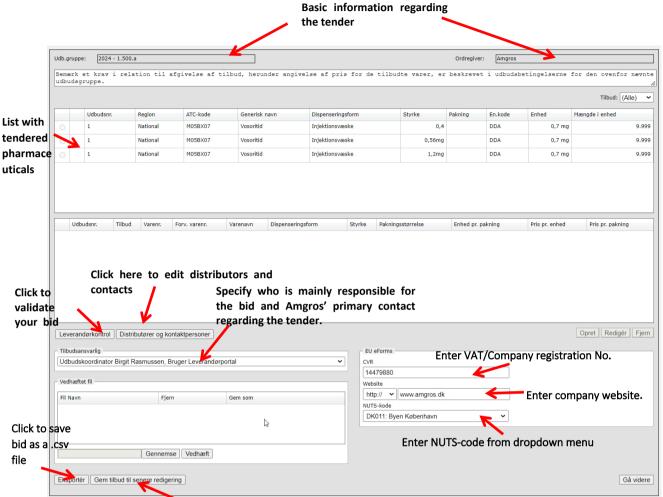

Save bid for later editing.

You select a tender line from the top list by clicking it once, after which it will turn blue, and a dot will appear.

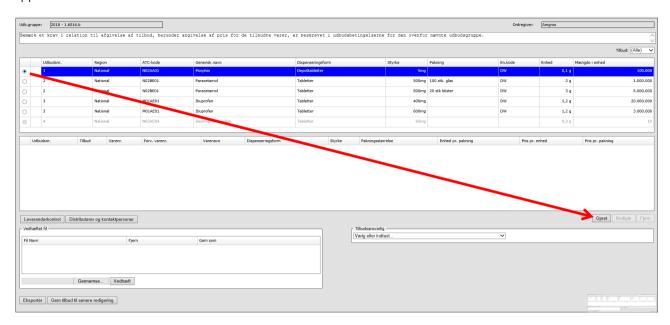

In the tender window, the tendered pharmaceuticals are consecutively numbered with a tender number. Each tender number is considered an independent tender of the listed pharmaceutical and is tendered independently of the other tender numbers. A supplier can thus choose to submit an offer for one or more tender numbers, and the framework agreement will be entered into separately for each tender number. (The above screenshot shows a tender with 3 tender numbers).

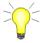

Amgros' tender system is set up so that tenders must be sent as a collective bid for all relevant tender numbers in the tender group. Therefore, the bid for **all** the relevant tender numbers in the tender group in question must be completed and submitted together. This means that it is <u>not</u> possible to submit a bid for one tender number in the tender group and then subsequently submit a bid for another tender number in the tender group, as you thereby overwrite/ delete the first bid submitted.

If a tender number includes more than one line (such as tender number 2 above), it is a requirement that the supplier submits a bid for at least one item per line under the tender number in question. Reference is also made to the terms and conditions of the tender group concerned.

To create a bid on the selected tender number, press "Opret" (create), and the tender window opens:

| Udbudsnummer —                         |                     | <u> </u>           | Alles a 1 th 111 abla |            |
|----------------------------------------|---------------------|--------------------|-----------------------|------------|
| Udbudsnummer: 1  Regionskode: National | Regionsbeskrivelse: |                    |                       | <u></u>    |
| Udbudslinie                            |                     |                    |                       |            |
| ATC-kode: N02BE01                      |                     | Generisk navn:     | Paracetamol           |            |
| EnhedsKode: DW                         |                     | Dispenseringsform: | Tabletter             |            |
| Enhed: 3]                              |                     | Styrke:            | 500 mg                |            |
| Mængde i enhed: 100.000                |                     | Pakning:           | 10 - 30 stk           |            |
| Tilbudslinie                           |                     |                    |                       |            |
|                                        |                     | Modeail            | Tilbud:               | Tilburg 4  |
| Varenummer: Indtast                    |                     | Nulstil            | Hibua:                | Tilbud 1 ▼ |
| Forv. varenr. (ikke i taksten):        |                     |                    |                       |            |
| Varenavn:                              |                     |                    | Pris pr. pakning:     |            |
| Dispenseringsform: Vælg eller indtast. | 🔻                   | En                 | hed pr. pakning:      |            |
| Styrke (tal/ enhed): Vælg eller i      |                     |                    | Pris pr. Enhed:       |            |
| Pakningsstørrelse:                     |                     |                    |                       |            |
| Spørgsmål                              |                     |                    |                       |            |
|                                        |                     |                    |                       |            |
|                                        | Ok An               | nullér             |                       |            |

For more information on the stated "Enhed" (Unit) and expected "Mængde i enhed" (Quantity in Unit), reference is made to the terms and conditions of the tender group.

If the item is on the Danish Medicines Agency's (Lægemiddelstyrelsen) electronic list Medicinpriser.dk: Enter the assigned item number in the item number field (Varenummer).

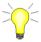

Enter the first two digits of the item number, then the item number(s) will appear in the dropdown - click on the relevant item number. The other fields will then be filled in automatically.

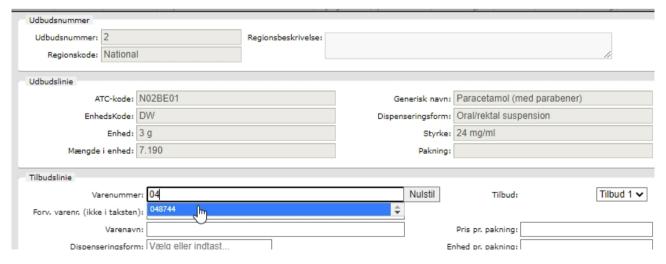

When the item appears in Medicinpriser.dk and otherwise matches the specified ATC code for the tender number, the other fields for the item will be filled in automatically:

|                       | 1-4:1                 |                     | egionsbeskrivelse: |                                           |                           |                          |            |
|-----------------------|-----------------------|---------------------|--------------------|-------------------------------------------|---------------------------|--------------------------|------------|
|                       | Regionskode: National |                     |                    |                                           |                           |                          | 11         |
| Idbudslinie           |                       |                     |                    |                                           |                           |                          |            |
| ATO                   | C-kode: N02BE0        | 1                   |                    | Ge                                        | neris <mark>k navn</mark> | : Paracetamol (med paral | ener)      |
| Enhed                 | lsKode: DW            |                     |                    | Dispenseringsform: Oral/rektal suspension |                           |                          |            |
|                       | Enhed: 3 g            |                     |                    |                                           | Styrke: 24 mg/ml          |                          |            |
| Mængde i              | enhed: 7.190          | : 7.190 Paknin      |                    | Pakning                                   | :                         |                          |            |
| Forv. varenr. (ikke i |                       |                     |                    |                                           | Nulstil                   | Tilbud:                  | Tilbud 1 N |
|                       | Varenavn: Panoo       | lil                 |                    |                                           | ]                         | Pris pr. pakning:        |            |
|                       |                       | vertrukne tabletter |                    |                                           | 1                         | Enhed pr. pakning:       | 16,66      |
|                       | / enhed): 500         | mg                  |                    |                                           |                           | Pris pr. Enhed:          | 10,00      |
| Paknings              | størrelse: 100 st     | k. (dåse)           |                    |                                           |                           |                          |            |
| pørgsmål              |                       |                     |                    |                                           |                           |                          |            |
|                       |                       |                     |                    |                                           |                           |                          |            |

Next, insert" pris pr. pakning" (price per package) and press TAB If "Enhed pr. pakning" (unit per package) is known from Medicinpriser.dk, the system will automatically calculate "Pris pr. enhed" Price per unit).

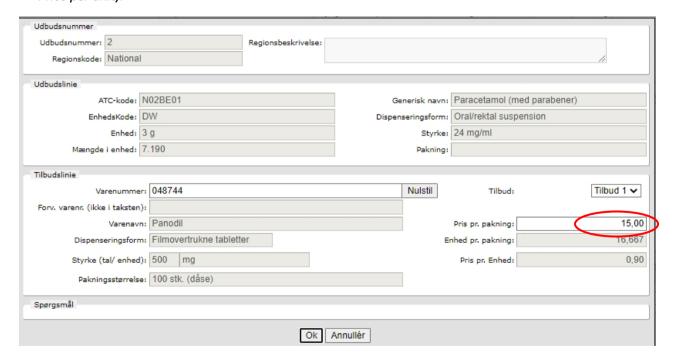

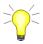

If information about "Enhed pr. pakning" (unit per package) is not stated in Medicinpriser.dk, the supplier must enter "Enhed pr. pakning" (unit per package) based on the "Enhed" (unit) that is stated in the tender line and the packing size.

- > If the entries are incorrect, you can press "Nulstil" (reset) and start over
- When all data has been entered, click "OK" to save the offer for the item.

#### Item number not in Medicinpriser.dk (taksten)

In certain cases, you may be informed that the item is not found in Medicinpriser.dk within the specified ATC group: "Varenummer ej i taksten/ATC-gr) (item number does not exist in "taksten" / ATC-group)

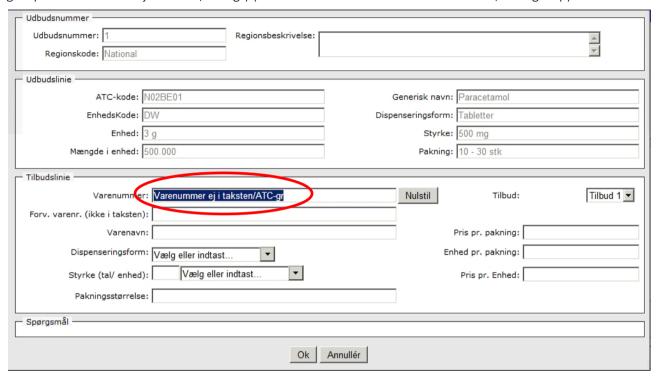

This may be due to one of the following reasons:

- 1) The item number has been entered incorrectly, or the item number does not belong to the specific ATC-code. In these cases, press the reset button and enter the correct item number, which belongs to the ATC-code, in the field "Varenummer" (item number), and the remaining fields will be filled automatically with data from Medicinpriser.dk (cf. the description above).
  - NB! Please note that you must not copy the item number into the field, as the system will not be able to retrieve data. Instead, start by entering the item number and wait for the system to suggest an item number. Select the item number suggested by the system and data will be retrieved automatically.
- 2) The item is not in Medcinpriser.dk. In that case, you can enter the expected item number, which will be listed in Medicinpriser.dk, in the field "Forv. Varenr. (ikke i taksten)" (expected item number (not in Medicinpriser.dk). Cf. the description below.

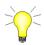

Please note that the items must be registered in the Danish Medicines Agency's list Medicinpriser.dk not later than the date stated in the tender documents for the tender group in question.

Enter the item number in the field" Forv. Varenr. (ikke i taksten)" (expected item number (not in "taksten") and fill in the other fields with the item information.

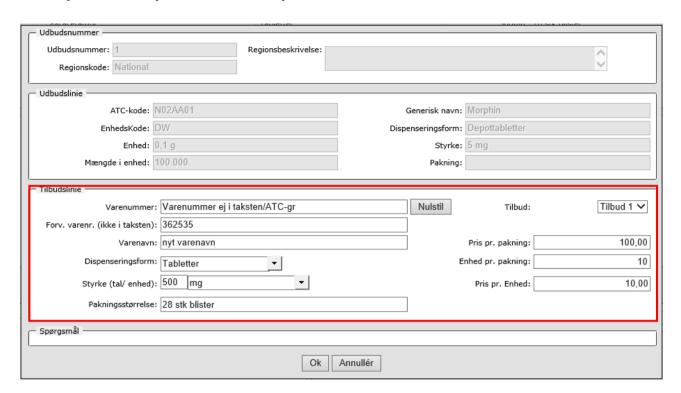

## Press "OK" when everything is entered.

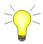

Please note that the system automatically calculates a "Pris pr. Enhed" (price per unit) based on the supplier's information on "Enhed pr. Pakning" (unit per package) and "Pris pr. Pakning" (price per package).

Note that not all fields can be filled in. Information in one field can result in an automatic calculation in another field, such as fields related to "Enhed" (unit).

## Questions to answer in connection with submitting bids.

In some tenders, questions may need to be answered when tendering. Answering the questions will usually be mandatory.

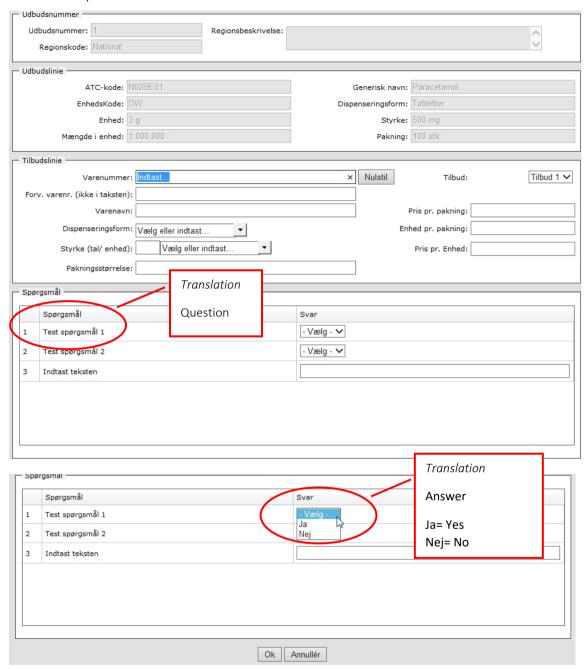

If the mandatory questions are not answered, when the bid is saved, a message will appear that answers to one or more questions are missing.

If the tender has no questions, the screen will look like below:

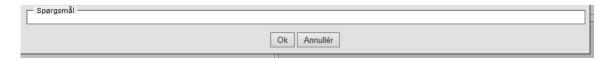

Tender lines in the tender window.

When you have created an offer on a tender line, it will appear in the bottom part of tender window:

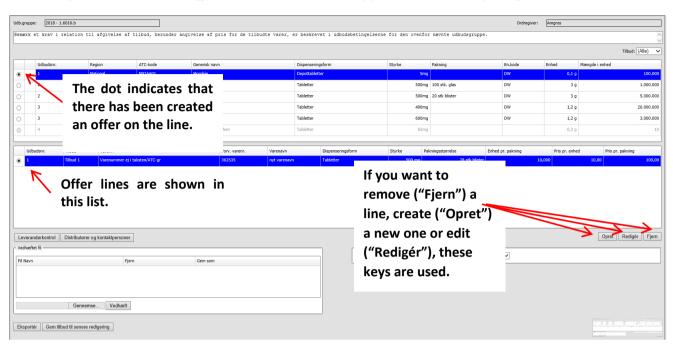

You can create several offer lines per tender line if this is relevant according to the specification of the tendered pharmaceutical cf. the tender conditions. Already existing tender lines can be edited or deleted as required.

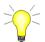

It is recommended that you activate the button "Leverandørkontrol" (supplier check) continuously, when you have completed an entry, that way you are sure that the offer can be saved or submitted. An offer with errors cannot be saved. (See more about the supplier control (Leverandørkontrol) in section 2.7).

#### 2.4 Attach file

For some tender groups, the supplier must submit various documents which are specified in the contract notice and/or the terms of the tender for the tender group. As far as possible, these documents must be attached as files submitted to Amgros as part of the offer.

All documents can be attached as PDF-files or scanned JPG-files. The system allows attachment of up to 5 files. If there are more than 5 files, they should be collected into a Zip file, since you can only attach 5 files per offer (regardless of how many tender numbers the offer includes). The following explains how to create a Zip file.

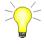

The way a Zip file is created may vary depending on the operating system, etc. used. The instructions below are based on how to create a ZIP-file with Danish Windows.

### Create a Zip file

Find the documents in your Windows Explorer:

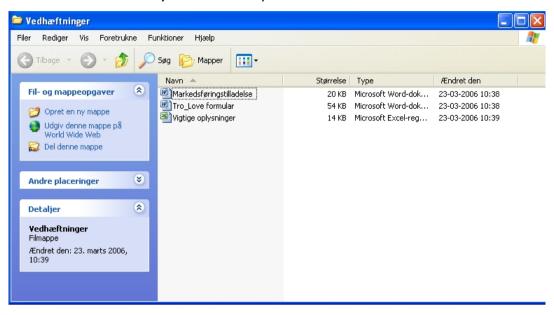

Highlight the relevant documents:

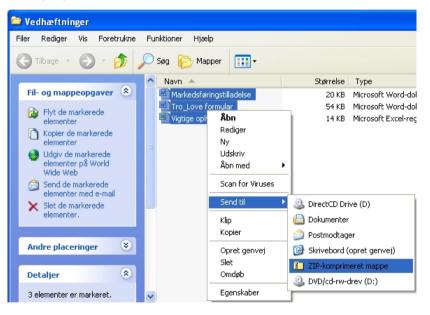

Right-click, select "Send til" (send to) and then the menu item "Zip-komprimeret mappe":

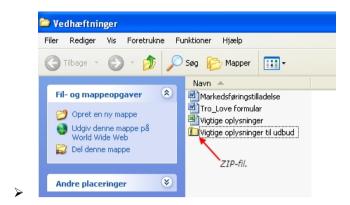

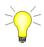

The maximum file size of a Zip file is 20 MB.

The Zip file is now created, and you can attach it to the offer. This is done as follows:

Click on the key "Gennemse" (check):

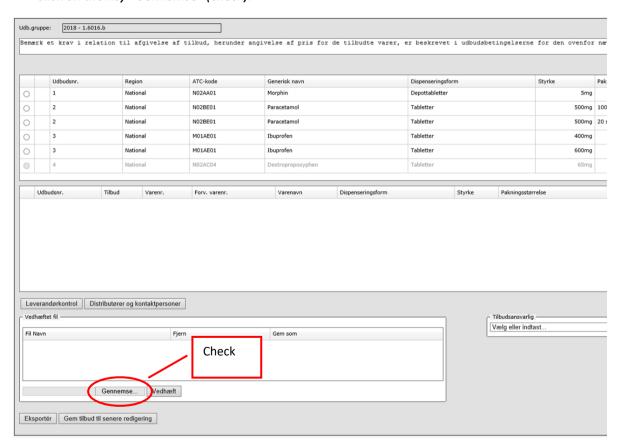

## Find the file on the network and click the key "Åbn"(open)

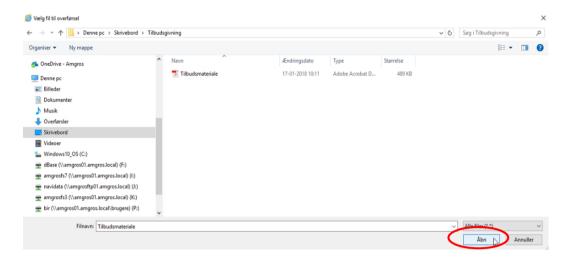

## Click the key "Vedhæft" (attach):

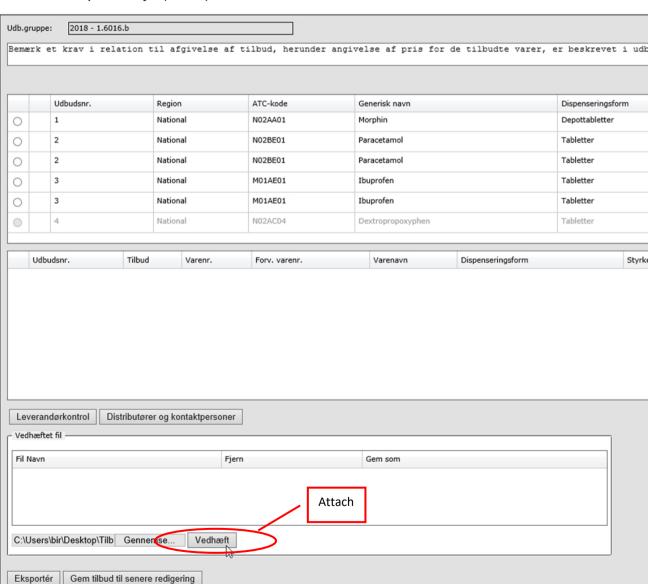

The file will now appear in the file summary of the offer.

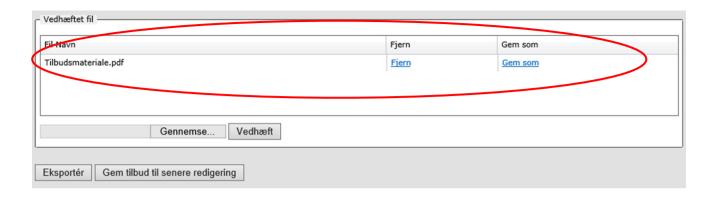

The system will then attach the file to the offer when it is submitted.

If the supplier submits offers for several tender groups, some of the required documents may be the same for these tender groups. However, in the interest of Amgros I/S' handling of offers, it is a requirement that all the required documents in a tender group are sent with the offer submitted under that tender group.

Failure to meet the formal requirements for the content of the individual offer means that the offer can – and may be considered unconditional, cf. paragraph 8 of the tender specification.

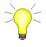

The size of the attached file or total size of all files can be a maximum of 20 MB. The system will issue a warning if this limit is exceeded.

## 2.5 Save offer for later editing

If during the bidding process you want to stop work and continue at another time or proofread the information entered, you can save the offer for later editing.

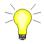

Note that "Leverandørkontrol" (supplier check) is activated automatically. If there is an error in the offer, you cannot save it until the error is corrected.

You can save the offer for later editing by either yourself or another person who is also registered as a user of the tendering system for the same tenderer, as follows:

## Press the key "Gem tilbud til senere redigering" (save tender for later editing).

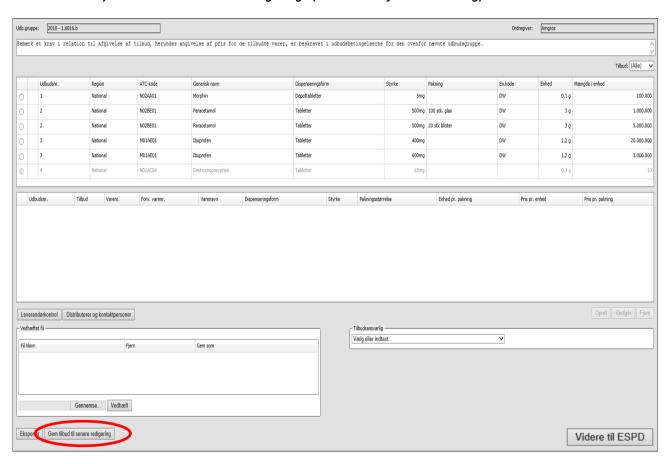

➤ Then press" Ok" when the message to whom the tender is saved is read.

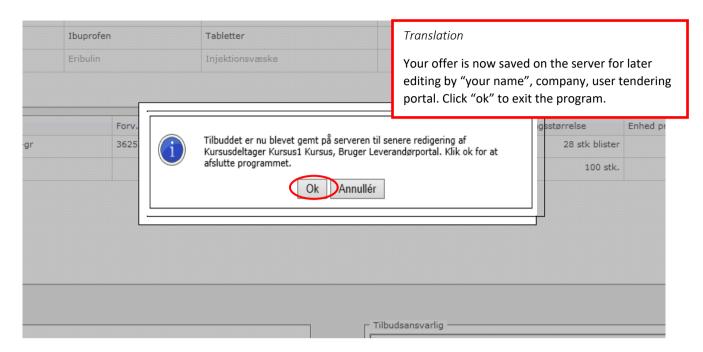

> Close the window by clicking "Forlad siden" (leave the page)

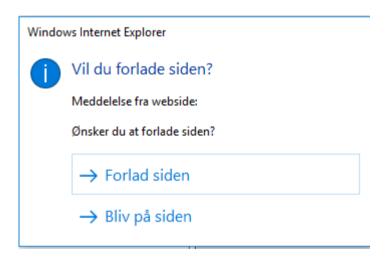

Submitted offers for the tender are displayed on the screen, and who has saved offers.

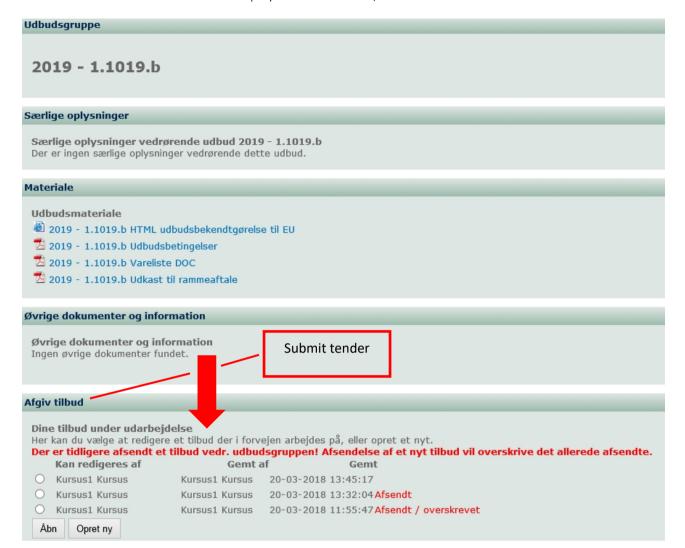

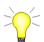

The offer can be opened to resume work on it. This is done by selecting the saved offer and pressing "Åbn" (open).

Note, however, that other users will be able to create new offers and thus overwrite the existing ones.

If the person in question is absent, other users from the same company will still be able to continue working on the offer.

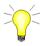

When submitting an offer to Amgros, the submitted offer is saved automatically.

## 2.6 Exportation of bid

when you are about to finish the offer, or when you simply want to save and browse already created offers, it is possible to export the offer to your own computer.

To do this, press the key "Eksporter" (export):

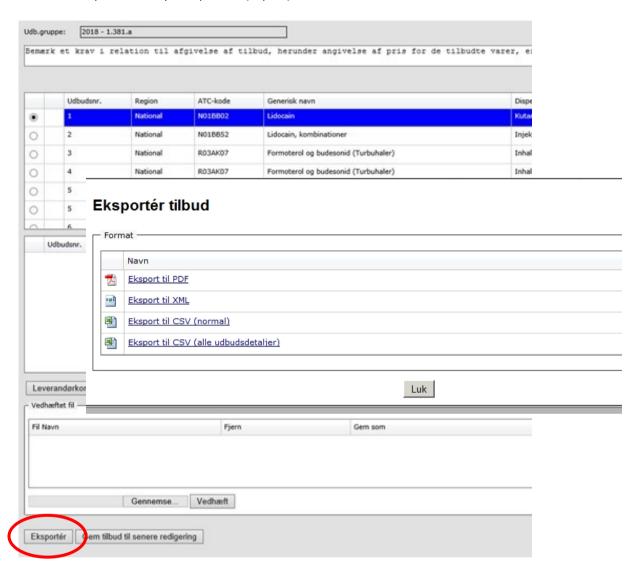

- Select where to save the file
- It is possible to choose between two different formats (files of type):
  - 1) CSV (normal): Here it is possible to export all the created offer details
  - 2) CSV (all tender details): Here it is possible to export the entire tender group including all offer details, and if offer details are created, they will also be included in the export.
  - 3) PDF: A formatted report
  - 4) XML: A special format used only internally for dispatch

The format saved is called .csv. This format is viewed best with Microsoft Excel:

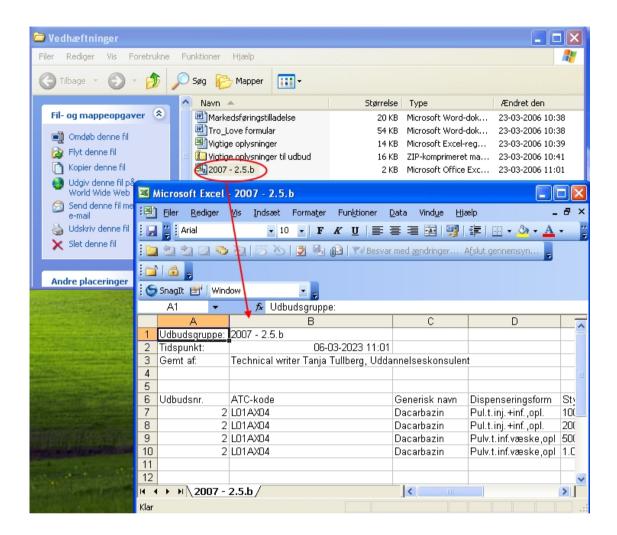

There are two different ways in which you can get an overview of the total offer on your own computer.

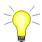

There is no link between the csv.file or PDF-file and the tendering system. This means that you must make all corrections/edits in the system.

When the offer is finalized in the tendering system, it is ready for submission.

#### 2.7 On to the ESPD

Once all the offer data has been completed, the offer is ready for submission to Amgros. Next press "Videre til ESPD" (next to ESPD), where you are initially asked to confirm distributors and contacts.

Then you are directed to 1) Declaration regarding Regulation (EU) No. 833/2014 to be completed with a statement of truth and 2) Questions in relation to ESPD. If you agree with the pre-filled answers, click on "Næste" (the Next key) in the first screenshot and on "Accept" (the Accept key) in the next screenshot.

At the same time of submission, the offer will be automatically saved to the user who is logged in and has pressed the Send key.

(Please note that other people who are registered as users on Amgros' Supplier and Tendering portal under that tenderer/company also have access to open and correct the offer). This is a help if you want to make a correction after the submission, as you can open the submitted offer, make the correction, and resend the offer. Offers can be edited until the offer deadline.

When the offer is submitted it will be automatically checked with the control built into the system. It is also possible to carry out this control during the bidding process. This is done via key.

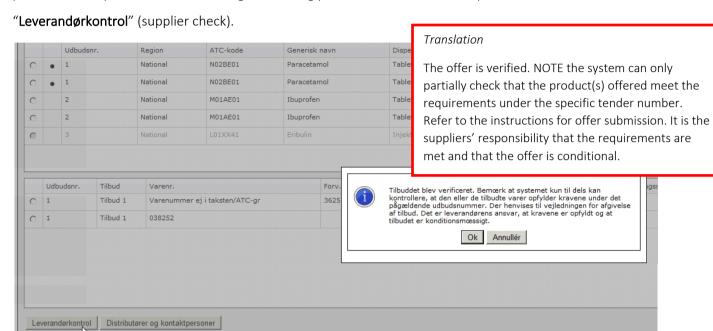

As shown in the screenshot, this verification informs you whether it is necessary to change the offer for it to be submitted.

It is recommended to carry out this check on an ongoing basis "Leverandørkontrol" (supplier check).

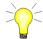

The following are checked:

- That offers are submitted on all the offer lines with the same tender number (Always checked)
- That "Pris pr. enhed" (price per unit) for pharmaceuticals offered is the same on offers under one tender number regardless of packaging size, when it is a requirement that price per unit must be the same for different packages. For further information please check the specific tender specifications.

**Note** that the system can only partly check that the pharmaceuticals offered meet the requirements of the tender number in question.

It is the supplier's responsibility that all requirements are met, and that the offer is conditional.

Note that the control function does not apply in connection with "bagatelkøb" (trifle agreements), cf. section 7.

An offer manager is then assigned, and the offer is saved.

- Assign a person responsible for the offer who is Amgros' primary contact, when the offer subsequently is processed/handled, and the outcome of the tender is announced.
- > Remember to attach relevant files.
- In the tender window press the key "Videre til ESPD" (on to ESPD).

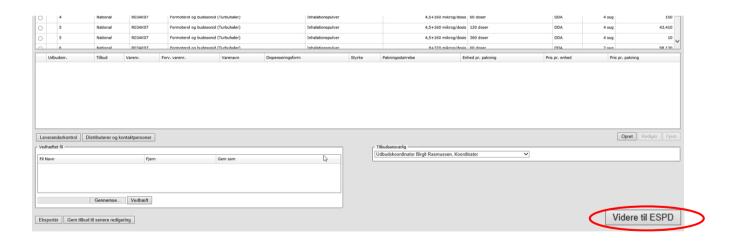

By pressing the key "Videre til ESPD" (on to ESPD), the offer is automatically saved to the user who submits the offer, so you can subsequently correct what has been submitted and resubmit it until the offer deadline expires.

> If there are no attached files to the offer, a reminder will appear. If no files need to be attached, press "Ja" (yes).

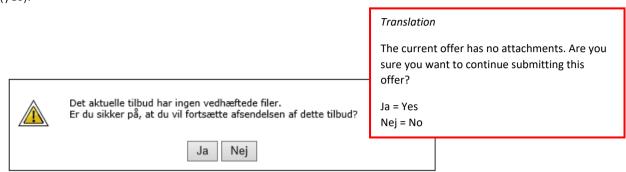

You will then be asked to confirm distributors and contacts (distributører og kontaktpersoner). This information will be stated in the annex to the framework agreement, if an agreement is entered into with the tenderer:

If the information is correct, click "Bekræft" (Confirm). Otherwise, information is changed by selecting a line and clicking "Rediger" (Edit).

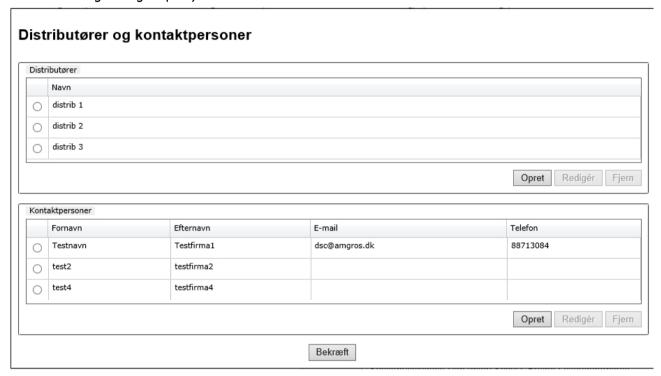

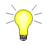

If distributor or contact information needs to be updated or corrected permanently, this must be done on the site below the menu item "Mine firmasider" (my company page) ⇒ "Firmastamdata" (company master data) ⇒ "Kontaktpersoner og distributører" (contacts and distributors).

## 2.8 Declaration regarding Regulation (EU) No. 833/2014

Declaration regarding Regulation (EU) No. 833/2014 must be filled out with a statement of truth.

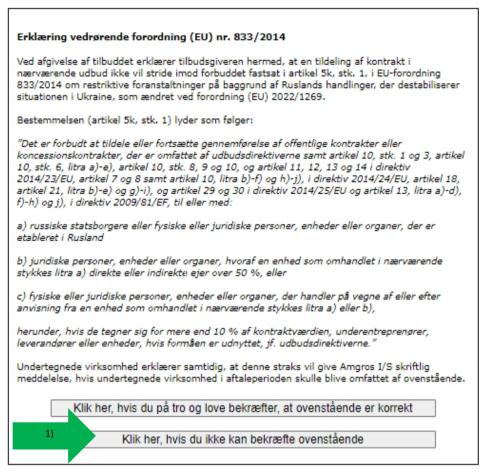

1) Click here, if you confirm in good faith that the above is correct, you will automatically proceed to filling in the ESPD and further in the bidding process.

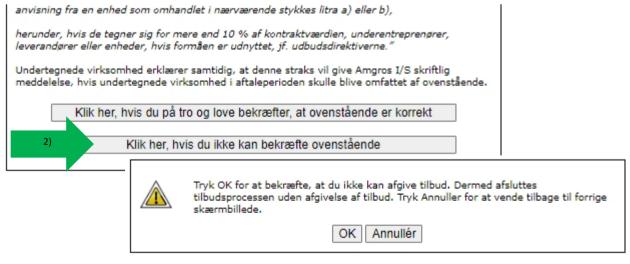

2) *Click here if you cannot confirm the above* - leads to a display where, by pressing OK, you can confirm that you cannot submit an offer. You can then confirm that you cannot submit an offer, or you can undo your answer by pressing Annullér.

#### Translation

## Declaration regarding Regulation (EU) No. 833/2014

By submitting the offer, the tenderer hereby declares that the award of a contract in this tender will not contravene the prohibition laid down in Article 5k, subsection 1 of EU Regulation 833/2014 on restrictive measures on the basis of Russia's actions destabilizing the situation in Ukraine, as amended by Regulation (EU) 2022/1269.

The provision (Article 5k, subsection 1) reads as follows:

#### "Article 5k

It shall be prohibited to award or continue the execution of any public or concession contract falling within the scope of the public procurement Directives, as well as Article 10(1), (3), (6) points (a) to (e), (8), (9) and (10), Articles 11, 12, 13 and 14 of Directive 2014/23/EU, Article 7, points (a) to (d), and Article 8, Article 10 points (b) to (f) and (h) to (j) of Directive 2014/24/EU, Article 18, Article 21 points (b) to (e) and (g) to (i), Articles 29 and 30 of Directive 2014/25/EU and Article 13 points (a) to (d), (f) to (h) and (j) of Directive 2009/81/EC, and Title VII of Regulation (EU, Euratom) 2018/1046, to or with:

- (a) a Russian national, a natural person residing in Russia, or a legal person, entity or body established in Russia;
- (b) a legal person, entity, or body whose proprietary rights are directly or indirectly owned for more than 50 % by an entity referred to in point (a) of this paragraph; or
- (c) a natural or legal person, entity or body acting on behalf or at the direction of an entity referred to in point (a) or (b) of this paragraph,

including, where they account for more than 10 % of the contract value, subcontractors, suppliers, or entities whose capacities are being relied on within the meaning of the public procurement Directives."

The undersigned company also declares that it will immediately notify Amgros in writing if the undersigned company should be covered by the above during the agreement period.

## 2.9 Declaration regarding the ESPD (The European Single Procurement Document)

Next step is submission of the ESPD. The offer cannot be made without the ESPD being submitted. The information must first be completed.

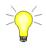

For further information about each item, press

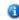

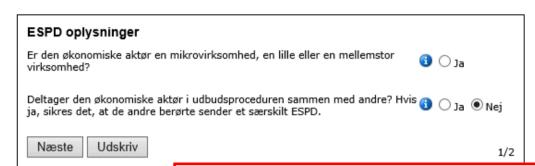

#### Translation

#### **ESPD** information

Is the economic operator a Micro, a small or a Medium-Sized Enterprise? "Yes"  $\bigcirc$ 

Does the economic operator participate in the procurement procedure with others? If yes, it must be ensured that the other parties concerned submit a separate ESPD.  $\bigcirc$  "Yes"  $\bigcirc$  "No"

"Next" "Print"

## Select the relevant choices and click "Næste" (Next):

If you select" Ja" (Yes) as shown below, some additional questions will appear that need to be answered.

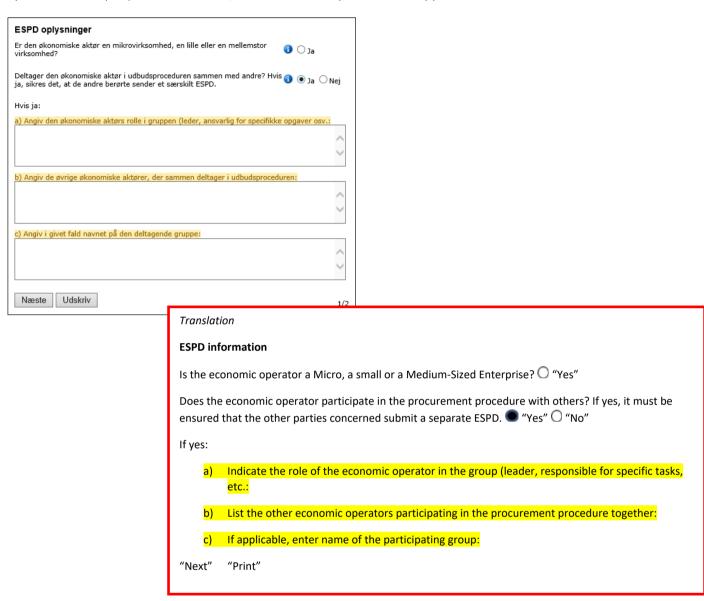

Answer the questions and click" Næste" (next):

Subsequently, questions relating to mandatory grounds for exclusion must be answered.

In the example below, all markings are set in "Nej" (No).

| Obligatoriske udelukkelsesgrunde  Er den økonomiske aktør selv eller en person, der aktørs administrations-, ledelses- eller tilsynsorga repræsentere eller kontrollere eller til at træffe be seneste fire år ved endelig dom dømt eller har ve eller flere af de i udbudslovens § 135, stk. 1 nævi                  | n eller har beføjelse til at seler har beføjelse til at seler heri, inden for de<br>dtaget bødeforlæg for én     | Ja ◉ Nej                                                                                                    |                 |
|----------------------------------------------------------------------------------------------------|----------------------------------------------------------------------------------------------------|----------------------------------------------------------------------------------------------------|-----------------|
| Hvis ESPD dokumentation er tilgængelig i elektror<br>dokumentationen indsættes her:                                                                                                    | nisk form, kan links til                                                                                         |                                                                                                    |                 |
| Har den økonomiske aktør tilsidesat sine forpligte<br>skatter og afgifter eller bidrag til sociale sikringso<br>udbudslovens § 135, stk. 3?                                                                                                    |                                                                                                    | Ja <b>⑥</b> Nej                                                                                                    |                 |
| Hvis ESPD dokumentation er tilgængelig i elektror<br>dokumentationen indsættes her:                                                                                                    | nisk form, kan links til                                                                                         |                                                                                                    |                 |
| Er den økonomiske aktør opmærksom på en inter<br>pågældende udbud, en konkurrencefordrejning so<br>inddragelse af de økonomiske aktører i forberedel<br>forhold til det pågældende udbud, eller har denne<br>givet groft urigtige oplysninger, tilbageholdt oplys<br>stand til at fremsende supplerende dokumenter, s | ım følge af den forudgående<br>sen af udbudsproceduren i<br>i det pågældende udbud<br>ıninger eller ikke været i | Ja                                                                                                    |                 |
| 136?                                                                                                    | Translation                                                                                                    | '                                                                                                    |                 |
| Tilbage Accept Udskriv                                                                                                    | Mandatory grounds for exclus                                                                                     | usion                                                                                                    |                 |
|                                                                                                    | administrative, management o<br>make decisions therein within                                                    | nself or a person belonging to the economic operator's or supervisory body or empowered to represent or control or in the past four years by a final judgment convicted or adopted rovisions in section 135 (1) of the Public Procurement Act in sa                                                                   | l a             |
|                                                                                                    | If the ESPD documentation is a                                                                                   | available electronically, please insert links here:                                                                                                    |                 |
|                                                                                                    | Translation                                                                                                    |                                                                                                    |                 |
|                                                                                                    | · ·                                                                                                    | reached its obligations regarding to the payment of taxes or ty, as indicated in the Public Procurement Act in section 135 (3                                                                                                    | 3)              |
|                                                                                                    | If the relevant ESPD document                                                                                    | ntation is available electronically, please insert links here:                                                                                                    |                 |
|                                                                                                    | Translation                                                                                                    |                                                                                                    |                 |
|                                                                                                    | distortion of competition as a<br>preparation of the tender proc<br>tender in question provided                  | vare of a conflict of interest in relation to the tender in questics a result of prior involvement of the economic operators in occdure in relation to the tender in question, or has the latter in ed grossly incorrect information or been unable to substantial substantial control of the Public Procurement Act? | n the<br>in the |
|                                                                                                    | O "Vos" O "No"                                                                                                   |                                                                                                    |                 |

"Return" "Accept" "Print"

> Select the appropriate options and click "Accept":

If the checkboxes are set to "Ja" (Yes), as shown below, some fields with additional questions will open that need to be answered.

| Obligatoriske udelukkelsesgrunde                                                                                                    |
|----------------------------------------------------------------------------------------------------|
| Er den økonomiske aktør selv eller en person, der tilhører den økonomiske aktørs administrations-, ledelses- eller tilsynsorgan eller har beføjelse til at repræsentere eller kontrollere eller til at træffe beslutninger heri, inden for de seneste fire år ved endelig dom dømt eller har vedtaget bødeforlæg for én eller flere af de i udbudslovens § 135, stk. 1 nævnte forhold?                                                                                |
| Hvis ja, angiv uddybende oplysninger om dommen og oplysninger om, hvorvidt der er truffet<br>foranstaltninger til selvrehabilitering ("self-cleaning"):                                                                                                    |
|                                                                                                    |
| Hvis ESPD dokumentation er tilgængelig i elektronisk form, kan links til<br>dokumentationen indsættes her:                                                                                                    |
| Har den økonomiske aktør tilsidesat sine forpligtelser vedrørende betaling af skatter og afgifter eller bidrag til sociale sikringsordninger, som nævnt i udbudslovens § 135, stk. 3?                                                                                                    |
| Hvis ja, angiv uddybende oplysninger om den manglende opfyldelse af forpligtelser, herunder<br>landet hvori forpligtelserne ikke er overholdt og beløbets størrelse:                                                                                                    |
|                                                                                                    |
|                                                                                                    |
| Hvis ESPD dokumentation er tilgængelig i elektronisk form, kan links til<br>dokumentationen indsættes her:                                                                                                    |
|                                                                                                    |
| Er den økonomiske aktør opmærksom på en interessekonflikt i forhold til det pågældende udbud, en konkurrencefordrejning som følge af den forudgående inddragelse af de økonomiske aktører i forberedelsen af udbudsproceduren i forhold til det pågældende udbud, eller har denne i det pågældende udbud givet groft urigtige oplysninger, tilbageholdt oplysninger eller ikke været i stand til at fremsende supplerende dokumenter, som nævnt i udbudslovens § 136? |
| Hvis ja, angiv uddybende oplysninger om forholdet:                                                                                                    |
| ^                                                                                                    |
| ~                                                                                                    |
| Tilbage Accept Udskriv                                                                                                    |
| Tilibage Accept Odskriv 2/2                                                                                                    |

> Answer the questions and click" Accept":

Translation

#### Mandatory grounds for exclusion

Is the economic operator himself or a person belonging to the economic operator's administrative, management or supervisory body or empowered to represent or control or to make decisions therein within the past four years by a final judgment convicted or adopted a fine for one or more of the provisions in section 135 (1) of the Public Procurement Act in said relationships?

If yes, please provide detailed information about the judgment and information on whether Self-Cleaning measures have been taken:

#### Translation

Has the economic operator breached its obligations regarding to the payment of taxes or contributions to social security, as indicated in the Public Procurement Act in section 135 (3)

If yes, please provide detailed information on non-compliance, including country of noncompliance and amount:

#### Translation

Is the economic operator aware of a conflict of interest in relation to the tender in question, a distortion of competition as a result of prior involvement of the economic operators in the preparation of the tender procedure in relation to the tender in question, or has the latter in the call in question provided grossly incorrect information or been unable to submit supplementary documents, as mentioned in section 136 of the Public Procurement Act?

If yes, please provide detailed information:

"Return" "Accept" "Print"

\_\_\_\_\_

A new window will open, reminding you that one or more documents may need to be attached to the offer.

Click "Acceptér" if you do not want to attach documents to the offer.

If the notice and the contract terms stipulate that documents must be attached, and these are not yet attached, press Cancel and attach the documents before submission.

Next: click" Acceptér og afsend" (accept and submit) for final submission.

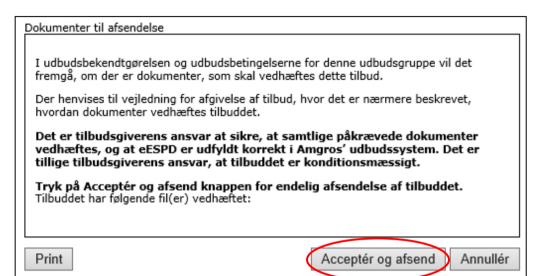

## Translation

#### Documents for submission

It will be stated in the contract notice and the contract terms whether there are documents to be attached to this tender.

Reference is made to the tender submission guide, which describes how documents are attached to the offer.

It is the responsibility of the supplier to ensure that all required documents are attached, and that the eESPD is completed correctly in Amgros' tendering system, and the offer is conditional.

Click "Acceptér og afsend" (Accept and Submit) for final submission of the offer.

Once accepted, the offer will be checked with the control built into the system, as previously described.

After the offer has been checked in the system, it must be encrypted and approved for submission:

The offer will be submitted to Amgros, and a receipt for "Dokumenter og afsendelse" (documents and submission) and a confirmation for "Tilbud sendt" (offer submitted) with a verification code will be appear on the screen (see screenshots below). It is recommended to print both as they are proof that the offer has been submitted with the attached files.

If there is only one attached file, the name of the file will be shown.

If there are multiple files, their names will be shown. In case of large files, the following picture is shown:

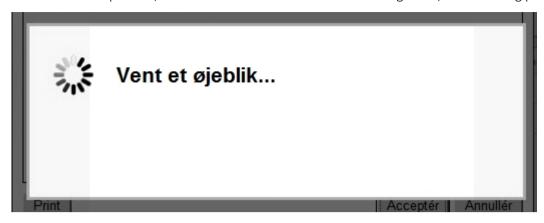

This means that the system is working on finalizing and submitting.

A submission receipt will then appear.

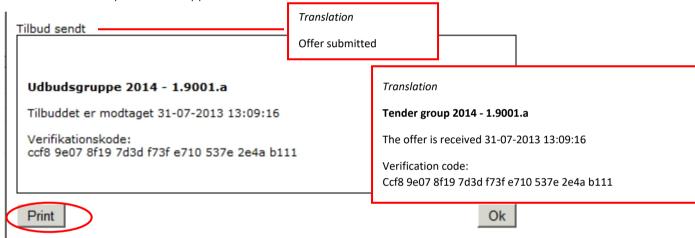

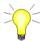

The offer is now encrypted and saved on a secure server. It cannot be retrieved or opened by Amgros until the offer deadline has expired. The receipt should be printed (Click Print), as it is the tenderer's proof of submission.

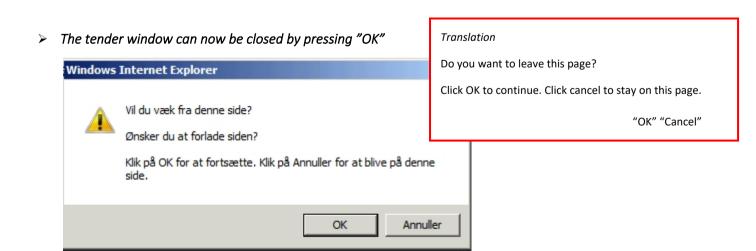

\_\_\_\_\_\_

When you return to the tendering page and click on the offer that is submitted, the following screenshot will be shown:

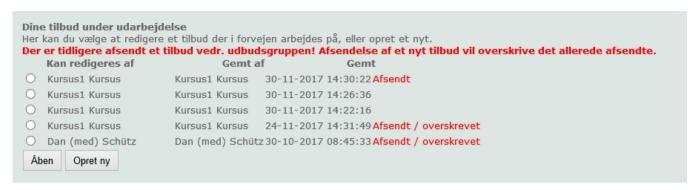

When multiple offers have been submitted for a tender the text "Afsendt / overskrevet" (submitted/overwritten) will be displayed next to the previously submitted offers.

On the last submitted tender the text "Afsendt" (submitted) will be displayed.

In this way you will be able to see whether an offer has been submitted, and which offer that has been submitted. If you have a saved an offer for later editing, you will still be able to edit the saved offer.

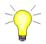

Until the offer deadline it is possible to create a new offer or to edit saved offers. Please note that upon submission of an offer, it will overwrite the offer already submitted.

### 2.91 Cancellation of offer

If you wish to cancel an already submitted bid, you will have to submit a new edited bid or a blank bid. This must be done before the offer deadline expires. A blank tender is created by:

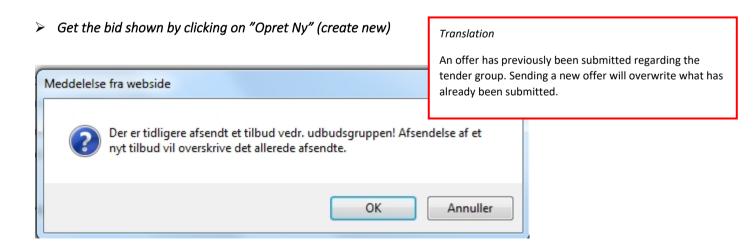

### ➤ Click "OK":

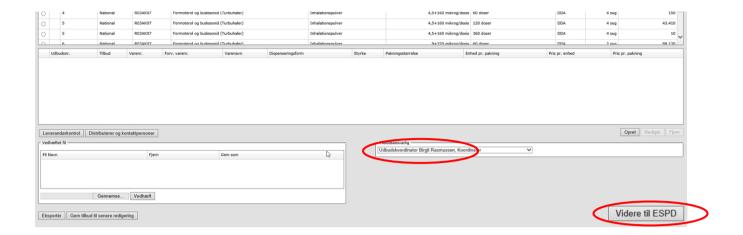

- > Select Tilbudsansvarlig (tender accountable)
- > Click "Afsend tilbud til Amgros" (submit bid to Amgros).

Respondible bidder

# 3 Log Out

When you want to leave the system, click on log out / padlock in the upper right corner of the page.

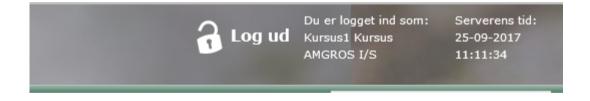

# 4 Fixed Quantity tenders

#### 4.1 General information

This section explains the submission of bids on fixed quantity tenders. In fixed quantity tenders, Amgros I/S undertake to purchase a fixed quantity and the supplier (tenderer) to supply the quantity stated.

Fixed Quantity tender is abbreviated to FM in the tendering system. Fixed quantity tenders will be shown under the heading: "Fastmængde – Lægemidler EU udbud" (Fixed Quantity – Pharmaceuticals EU tender) on the page with 'Aktive udbud' (Active Tenders).

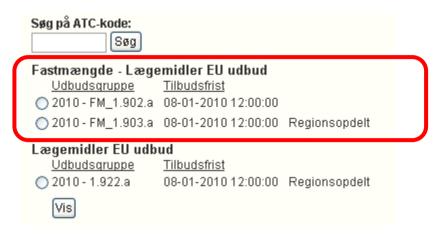

The standard functionality for bidding is the same as for other tenders. Specific conditions regarding bidding on options are described in section 4.2.

### 4.2 Fixed quantity – Submission of offers

One or more options for the supply of a particular pharmaceutical may be linked to a part agreement (tender number) in connection with a fixed quantity tender.

An offer can only be made if an offer is made on the tender number to which the option is linked.

It is stated in the tender terms for each tender group whether it is mandatory or voluntary to submit offers for the options associated with that tender number when submitting offer for the tender number.

An option will appear as a separate tender number with reference to the tender number to which the option is linked.

The field "tender number" shows the option number itself, as well as that it is an "option". The "generic name" (generisk navn) field shows which tender number the option is associated with.

In the following example (screen shot) tender no. 2 is an option for tender no. 1, and tender number 4 is an option for tender number 3.

At the tender numbers that are options, a padlock is also marked: •• The padlock shows that bidding on the option is not possible until bids have been made (created) on the tender number to which the option is linked. When an offer has been made (created) for the corresponding tender number, the padlock will disappear.

If a bidder attempts to submit an offer for a "locked" tender number (padlock option), a message will appear that offers cannot be made (on the option) until bids are submitted on the tender number to which the option relates.

\_\_\_\_\_

### Example:

Tender number 1 is a fixed quantity tender of "Linezolid". Tender number 2 is an option for tender number 1.

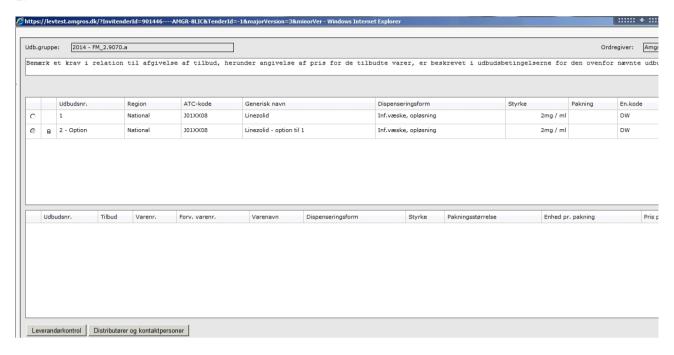

As can be seen, no offer can be submitted for tender number 2 as it cannot be selected (i.e., the option for tender number 1). When bids are placed on tender number 1, tender number 2 opens.

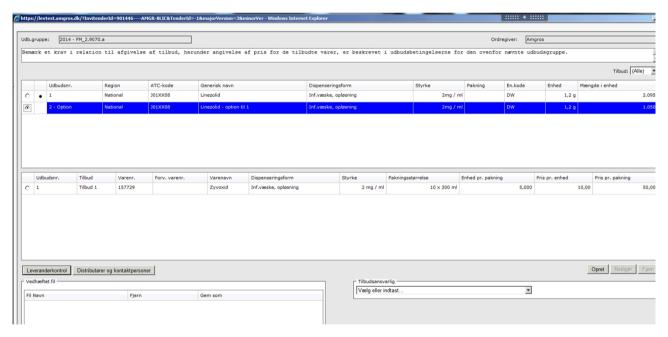

After creating an offer for tender number 1, the padlock on tender number 2 disappears, and offers can then be made for this option:

An offer can now be made on the option (tender number 2)

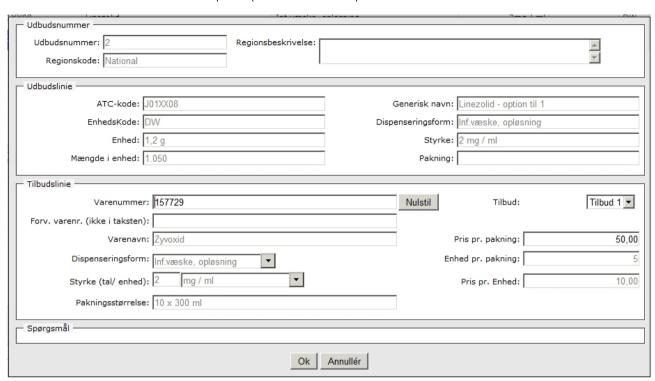

The next view shows that offers have been made (created) for all tender numbers, including options:

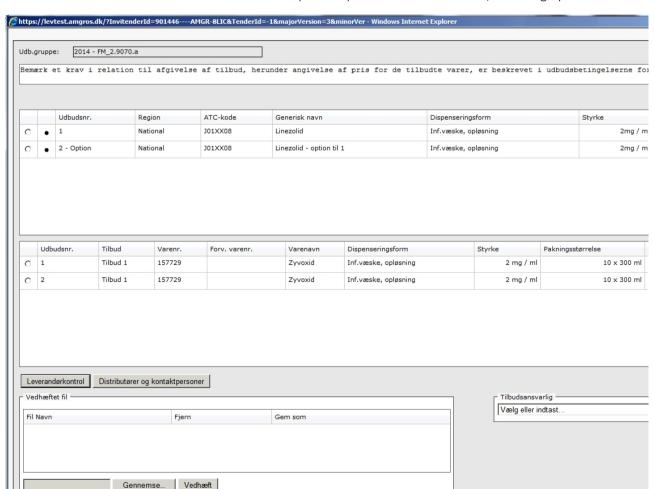

# 5 Parallel offers (multiple offers submitted under the same tender number)

For certain tender groups, the supplier can submit so-called parallel offers.

In that case, this will be described in more detail in the tender specifications (section 4.1) for the tender group in question, and a special functionality will be available in the tender system.

Parallel offers are different offers (different products) that a supplier submits on the same tender number, and which are considered as two separate offers.

Thus, if a supplier has different goods that meet the specifications in the item list under a tender number (i.e., ATC code, dispensing form, strength and possibly packages) but differ in such a way that they are considered different products, the supplier may submit several different offers under the tender number in question (parallel offers).

Each of the offers must include the items specified under the tender number in question, including possibly several different products if, because of the specification of the procurement number, there is a requirement for this, e.g., a pharmaceutical in several different dispensing forms, strengths and / or packages (indicated by several supply lines under the relevant tender number).

Each offer must also be submitted in accordance with the requirements applicable to the submission of offers under a tender number under the tender group in question.

Reference is also made to the description of parallel offers in the tender terms for the tender group concerned.

For the tender groups, where parallel offers can be submitted, the tender window looks like this:

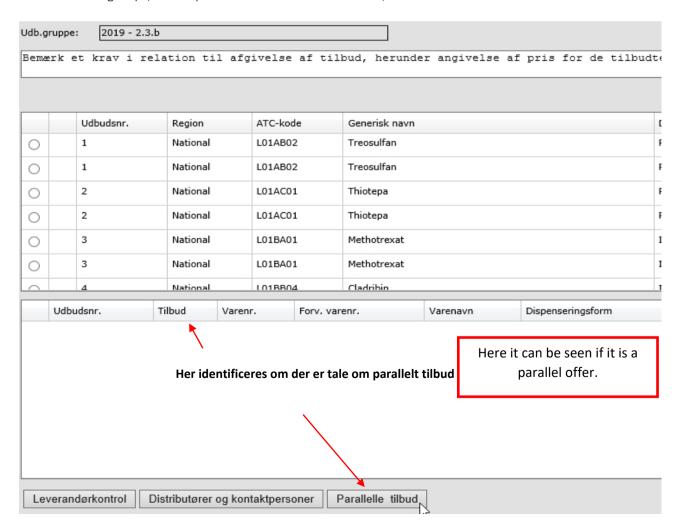

If a supplier wants to place multiple offers on the same tender number, first press the "Parallel offer" button:

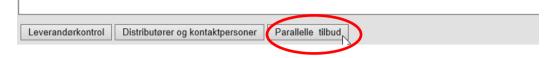

The following window is then displayed:

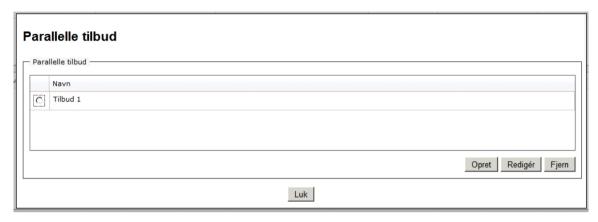

"Offer 1" ("Tilbud 1") will always be default. Then press Create (Opret) and the supplier can create "Offer no. 2" (Tilbud nr. 2):

Windows to create a new offer is shown. Enter "Tilbud 2" (Offer 2) and press "OK".

## Parallelle tilbud

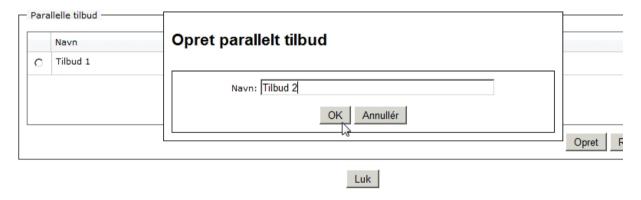

Press "Luk" (Close) and continue to create offer.

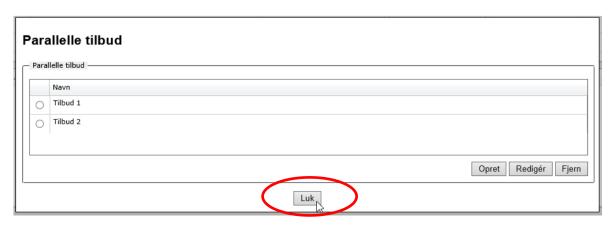

## Highlight a tender number and press "Create" (Opret)

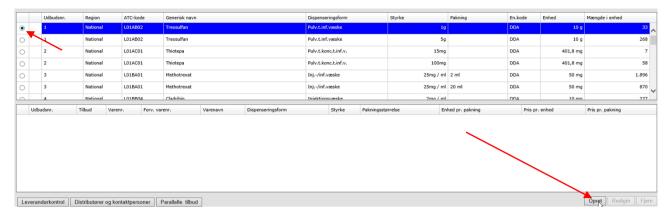

### Enter information in Offer 1 and press "Ok"

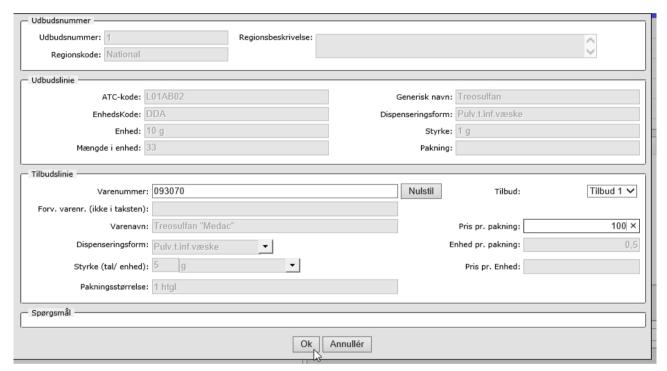

#### Then the tender window looks like this:

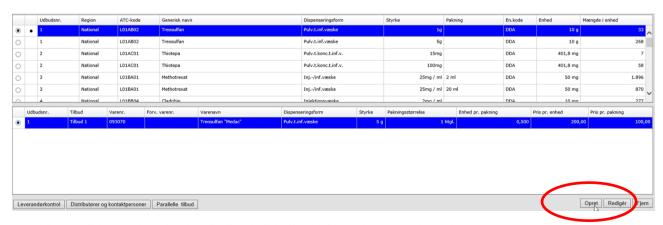

Press "Opret" (Create) and select "Tilbud 2" (Offer 2) from the drop-down list.

| - NOODEO4     | - Constitution     | December          |                      |
|---------------|--------------------|-------------------|----------------------|
| e: N02BE01    | Generisk navn:     |                   |                      |
| e: DW         | Dispenseringsform: | Tabletter         |                      |
| <b>d:</b> 3 g | Styrke:            | 500 mg            |                      |
| d: 500.000    | Pakning:           | 10 - 30 stk       |                      |
|               |                    |                   |                      |
| mer: Indtast  | Nulstil            | Tilbud:           | Tilbud 1             |
| :en):         |                    |                   | Tilbud 1<br>Tilbud 2 |
| avn:          | F                  | Pris pr. pakning: | 13                   |

Enter information in Tilbud 2 (Offer 2) and press "Ok"

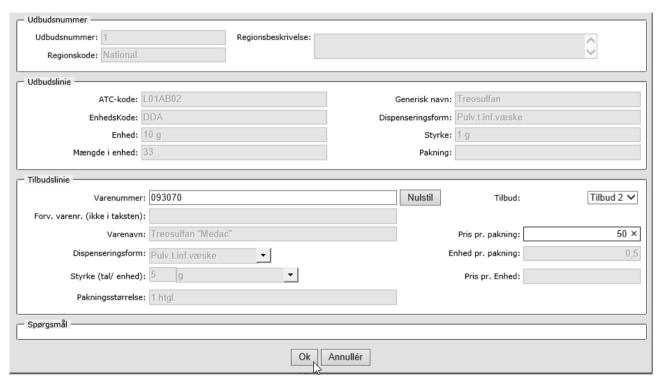

The tender window looks like this when two parallel offers have been created for tender number 1:

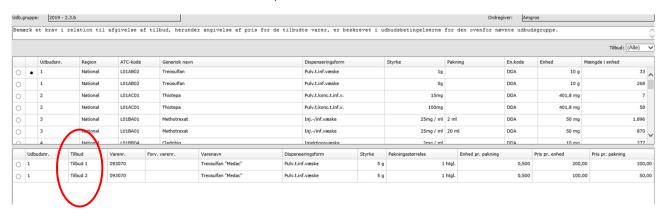

The difference from the standard tender window is that the supplier must indicate, when selecting in the offer pane, whether the offer line is offer 1 (or part of it if the offer according to the specification of the tender number can or should include several products (several offer lines)) or if the offer line is offer 2 (or part thereof). Offer 1 and offer 2 are considered parallel - and thus separate - offers.

If, according to the specification of the tender number, the offer must include several products, the supplier must ensure that each of the two offers includes all such products.

The offer is submitted in the same way as for offers that are not parallel.

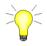

In parallel offers, the "Supplier control" automatically checks whether all supply lines have been answered e.g., if the tender number contains 3 products (i.e., 3 tender lines under the same tender number), and if you want to make 2 parallel offers, you must fill 3 quotation lines marked with quotation "1" and three quotation lines marked with quotation "2".

# 6 Different offer prices for the same product

For individual tender groups, the supplier may have the opportunity to submit an offer under a tender number with a "price 1" which will apply if the supplier is awarded a framework agreement 1 and a "price 2" if the supplier is awarded a frame agreement other than frame agreement 1 (i.e., Framework Agreement 2, 3, 4, etc.).

For the tenders where the supplier has such an opportunity, this is described in the general conditions for the tender group in question, and reference is made to the description therein.

If the supplier wishes to use such an opportunity for the tender groups concerned, this must be done by using the functionality for parallel offers, cf. the section above.

Offer lines with "price 1" should be called "offer 1" and offer lines with "price 2" should be called "offer 2".

# 7 Trifle Purchase Agreement (BA/Bagatelkøb)

Most of the Amgros' pharmaceutical purchases are based on EU tenders. However, for some pharmaceuticals, procurement is of such limited value that procurement is based on a simplified procedure.

These purchases are referred to as trifle purchases (Bagatelkøb) in the tender system and are abbreviated BA.

The standard bidding functionality is basically the same. However, the tender window is simplified, so that only one product must be offered within predefined product groups (ATC codes), without dispensing form, etc. is more specific.

The tender window looks like this:

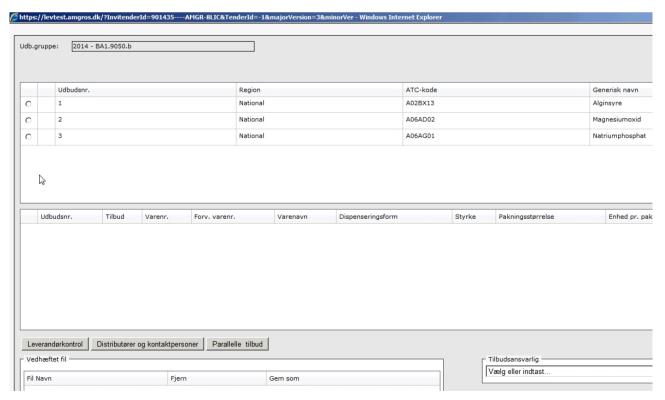

## The tender window is also simplified:

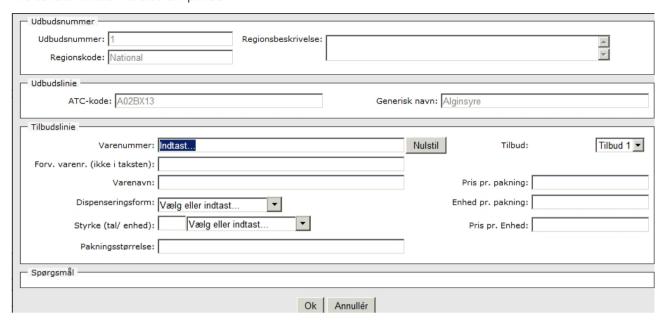

The control functions available on regular tenders are not found under trifle purchase agreements, so the "Supplier control" (Leverandørkontrol) button has no function.

The item list for trifle purchases is usually made so that it is possible to submit multiple offers per tender number (i.e., within the same ATC code). In this way, if you bid on several products within the same ATC code, i.e., within the same tender number, they are evaluated independently of each other.

The offer is submitted in the same way as for ordinary offers.